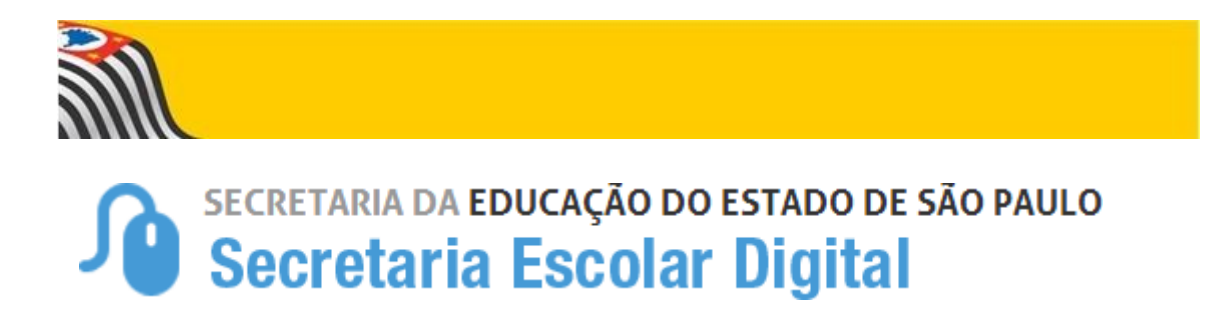

## Tutorial RECUPERAÇÃO DE SENHA

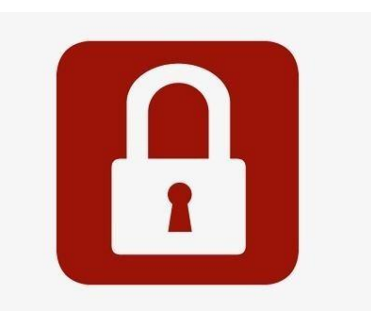

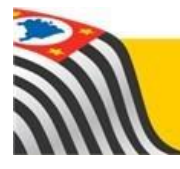

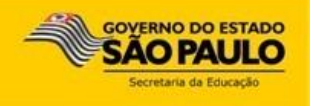

Este tutorial apresenta o passo a passo para recuperação de senha de acesso à plataforma SED [\(https://sed.educacao.sp.gov.br\)](https://sed.educacao.sp.gov.br/).

**1-** Acesse a plataforma SED por meio do link [https://sed.educacao.sp.gov.br](https://sed.educacao.sp.gov.br/) e clique em **Esqueci a senha.**

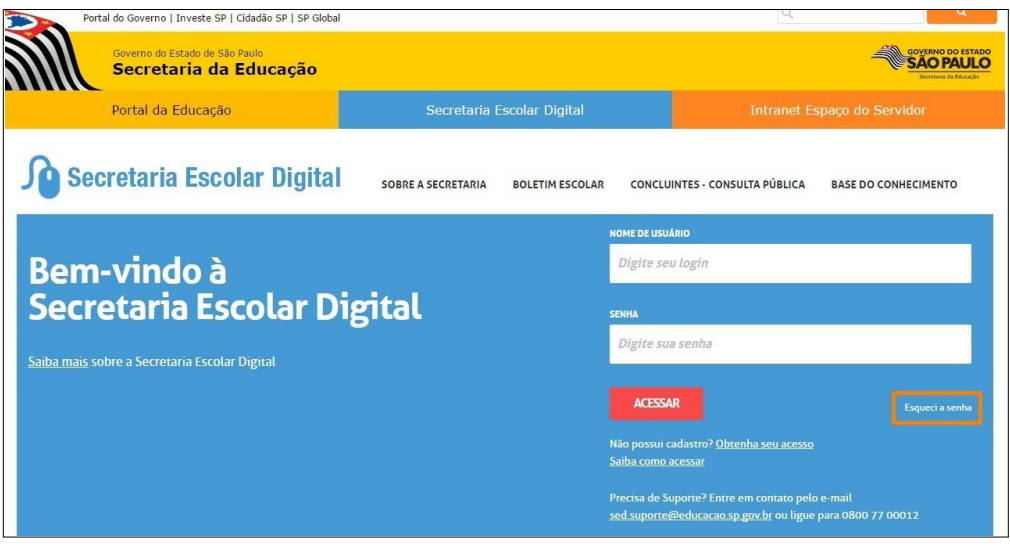

**2-** Selecione quem você é:

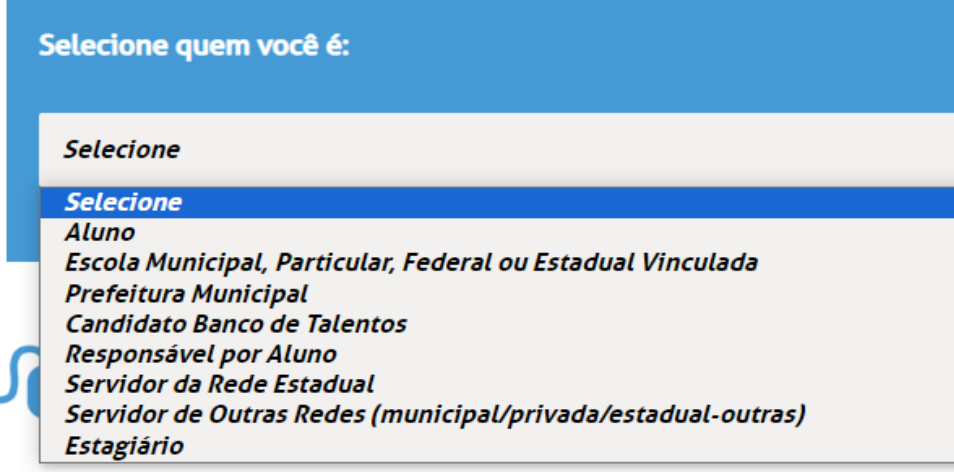

**3-** Preencha o segundo quadro com seu CPF e a data de nascimento. Clique em **enviar**.

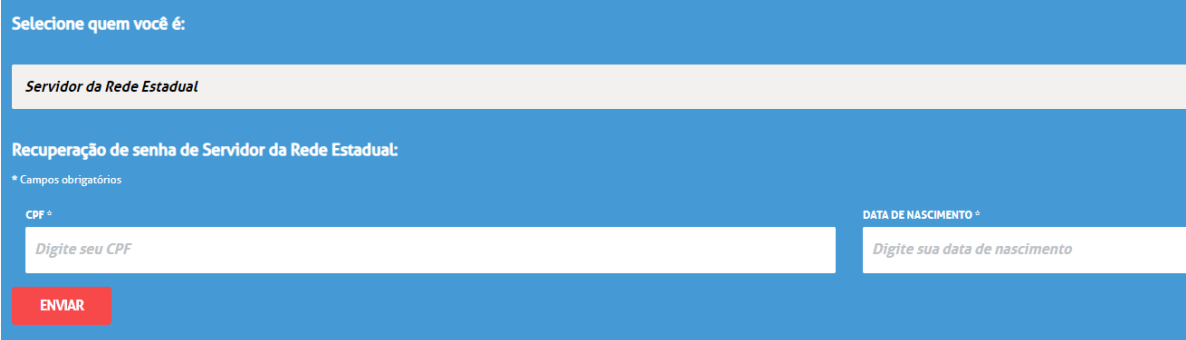

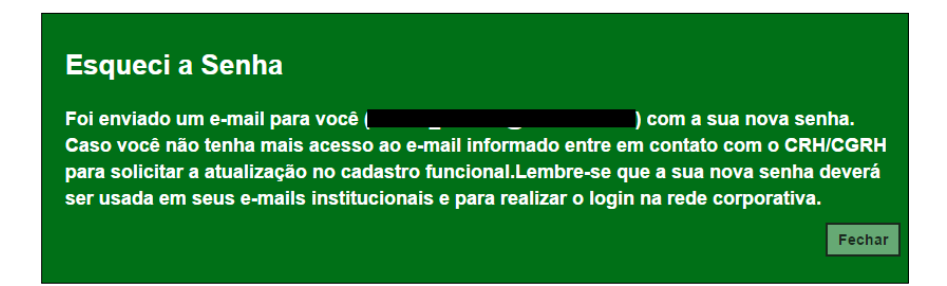

**4-** Será encaminhada uma mensagem com a nova senha de acesso para o e-mail que consta em seu cadastro funcional.

Caso você não tenha mais acesso a esse e-mail, entre em contato com a secretaria da escola ou com o CRH da Diretoria de Ensino e solicite a atualização do e- mail. Após a atualização, repita os procedimentos acima para obter a nova senha.

**Entre em contato com o Centro de Recursos Humanos : e-mails [derptcrh@educacao.sp.gov.br,](mailto:derptcrh@educacao.sp.gov.br) [derptnap@educacao.sp.gov.br](mailto:derptnap@educacao.sp.gov.br) ou pelo telefone (16) 3519-3934**

**5-** Acesse a plataforma SED com o login usual e a senha recebida em seu e-mail.

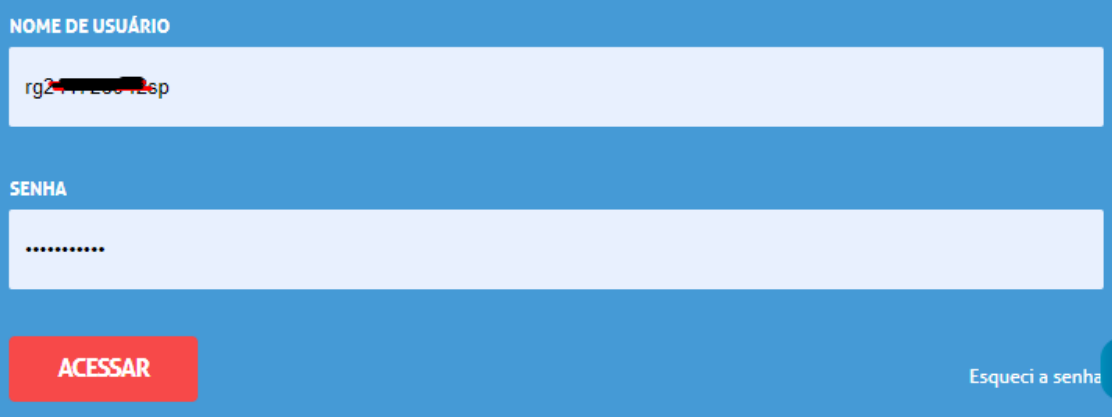

**6-** Ao clicar em Acessar, abrirá essa tela e será necessário criar uma nova senha de sua pr,eferência, seguindo o padrão de segurança da SED. Repita a nova senha para confirmar e clique em **Alterar Senha** para gravá-la.

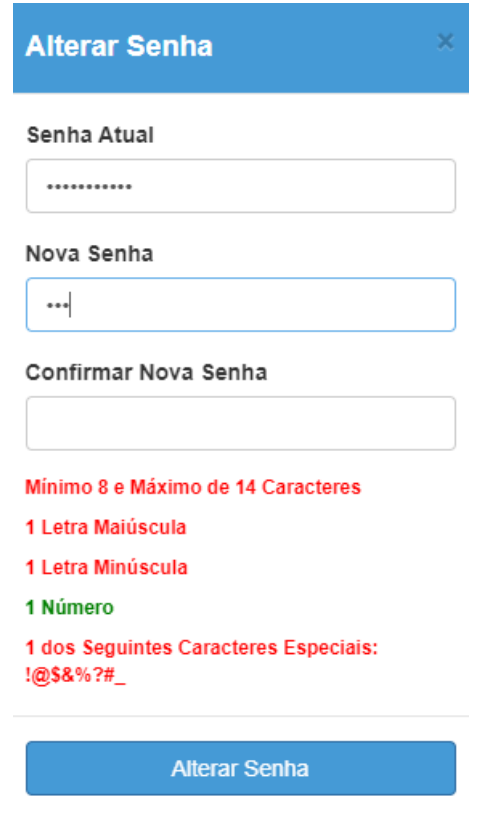

Pronto! Com a nova senha você já pode acessar a plataforma SED e os e-mails institucionais.